## 「埼玉県電子申請・届出サービス」利用者登録について

令和5年度埼玉県臨床調査個人票電子化等推進事業補助金交付申請には、 「埼玉県電子申請・届出 サービス」の利用者登録及びログインが必要となります。御多忙の中、お手数をおかけしますが、以下の手順を参 考に、利用者登録を事前にしてくださるようお願いいたします。(既に利用者登録をしている方は不要です。)

<利用者登録の手順>

①以下のURLまたはQRコードから、「埼玉県電子申請・届出サービス」を開いてください。

https://s-kantan.jp/pref-saitama-u/offer/offerList\_initDisplay.action

②画面右上の「利用者登録」をクリックしてください。

3説明と利用規約を確認し、「同意する」をクリックしてください。

④利用者情報を入力し、「登録する」をクリックしてください。

⑤『【電子申請サービス】登録アドレス確認メール』という件名のメールが届きます。メールに記載されてい るURLにアクセスしてください。

⑥パスワードや氏名、電話番号などを入力し、「確認へ進む」をクリックしてください。

⑦登録情報を確認し、「登録する」をクリックしてください。

<注意事項>

・補助金に関する手続きを行う際に、上記手順で登録された利用者ID(メールアドレス)とパスワード が必要となりますので、適切な管理をお願い致します。

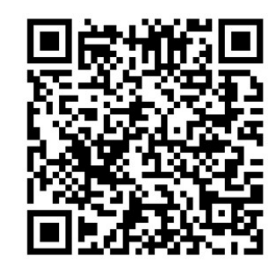

## 令和5年度埼玉県臨床調査個人票電子化等推進事業補助金交付申請について

神助金交付申請を希望される場合は、以下の手順を参照し、**令和5年7月31日(月)**までに、申請くだ さるようお願いします。御多忙の中、お手数をおかけしますが、御協力よろしくお願いいたします。

<補助金申請の手順>

①以下のURLまたはQRコードから、「埼玉県電子申請・届出サービス」を開いてください。

https://apply.e-tumo.jp/pref-saitama-u/offer/offerList\_detail?tempSeq=51749

②利用者ID(メールアドレス)とパスワードを入力し、「ログイン」をクリックしてください。

③説明と利用規約を確認し、「同意する」をクリックしてください。

④必要事項を入力し、「確認へ進む」をクリックしてください。

⑤申込内容確認画面にて内容を確認し、「申込む」をクリックしてください。

## <注意事項>

・申請完了後、『【埼玉県 医療機関補助金】申請完了通知』という件名のメールが届きますので、必 ずご確認ください。

・1つの医療機関につき、1回の申請のみ受け付けます。重複申請は控えるようお願いいたします。申請 完了後、申請内容に誤りがあることが判明した場合は、速やかに下記メールアドレスまで御連絡ください。 り必要事項を入力し、「確認へ進む」をクリックして、たさい。<br>6申込内容確認画面にて内容を確認し、「申込む」をクリックしてください。<br>く注意事項><br>申請完了後、『【埼玉県 医療機関補助金】申請完了通知』という件名のメールが届きますので、必<br>『ご確認ください。<br>1つの医療機関につき、1回の申請のみ受け付けます。重複申請は控えるようお願いいたします。申請<br>ご確認ください。<br>お子供の特別があることが判明した場合は、速やかに下記メールアドレスまで

問い合わせ先

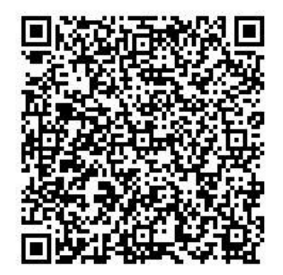